## 教务系统校外考试报名操作指南(学生)

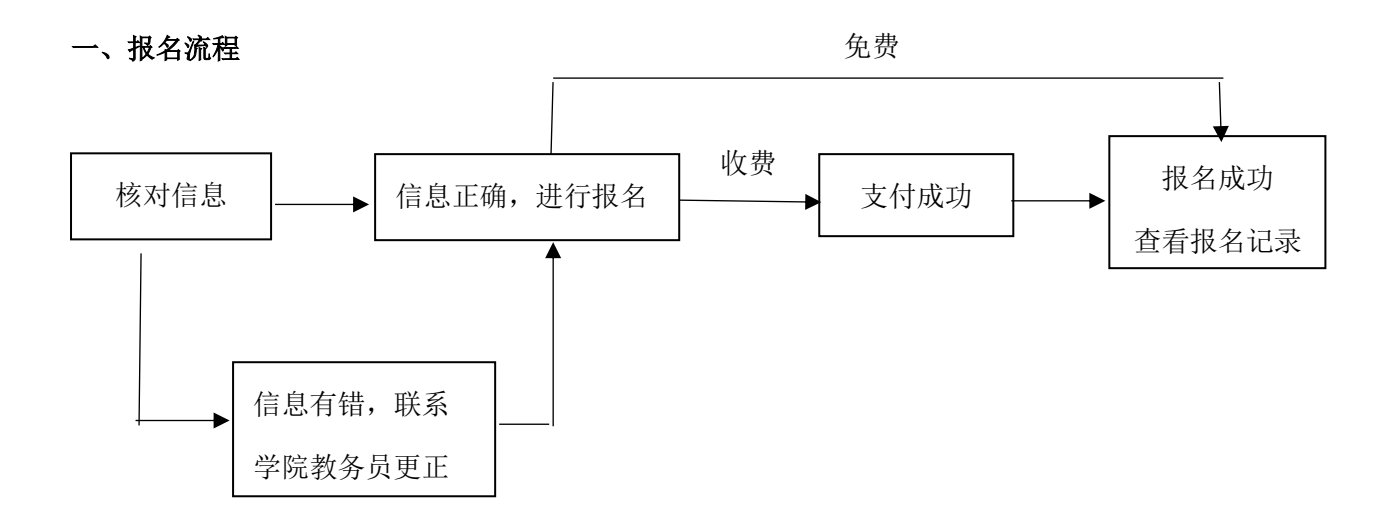

## 二、报名详细操作

1. 登录教务管理系统,点击"校外考试"栏右上角的"报名",先核对本人照片、姓名、学号和身份证号码等信息 是否正确之后再选择对应考试进行报名,个人信息如有错误请联系学院教务员更正。

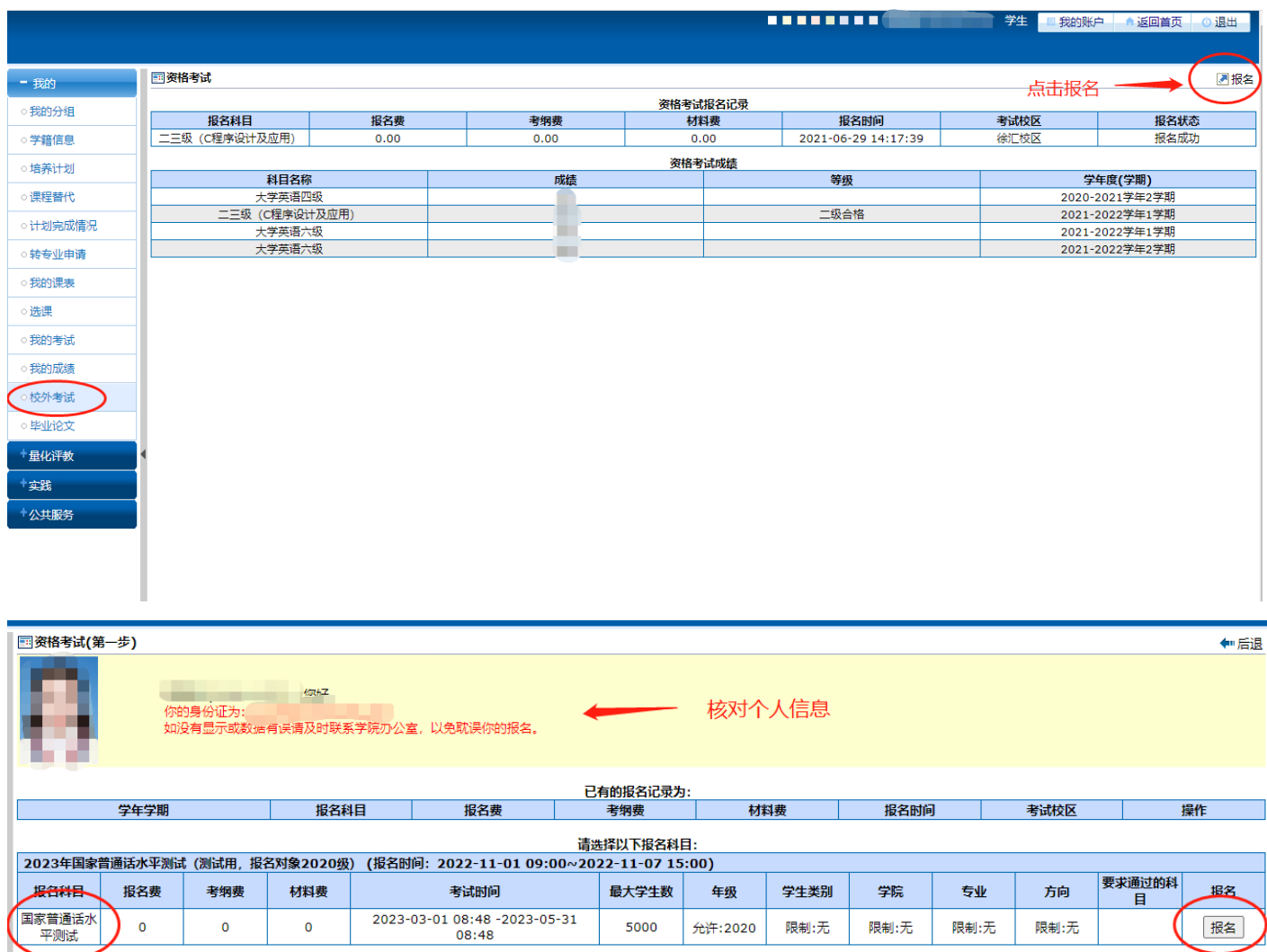

2. 再次确认个人信息,点击"报名"。

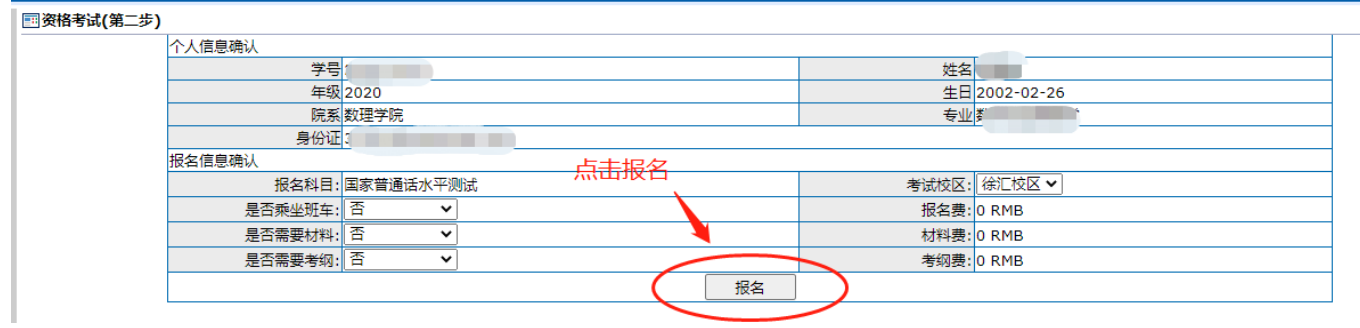

3. 报名成功后会有已报名记录,报名结束前可取消报名。

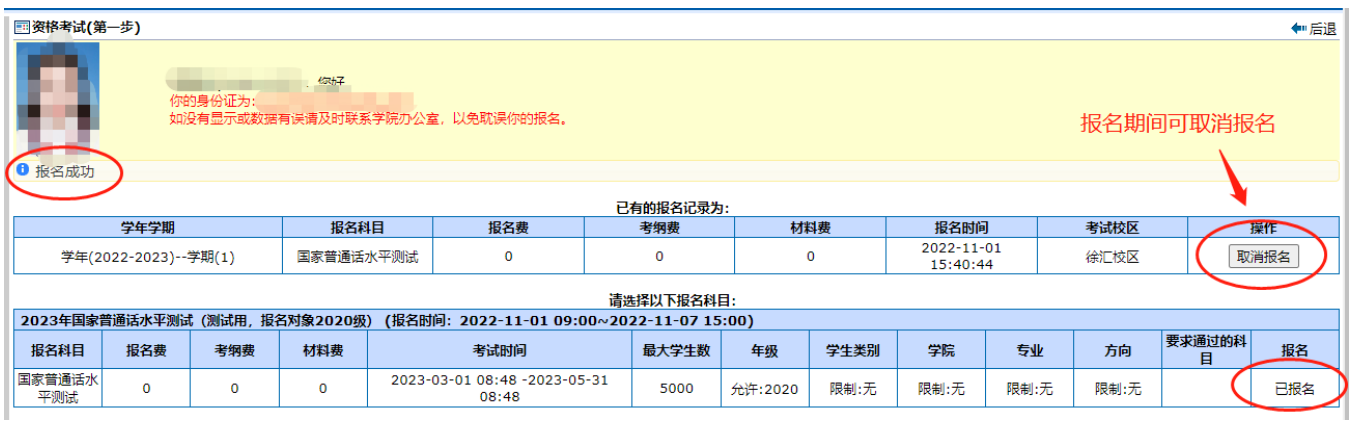

4. 报名后可以在"校外考试"栏看到报名记录。报名状态显示"报名成功"为完成本次报名。

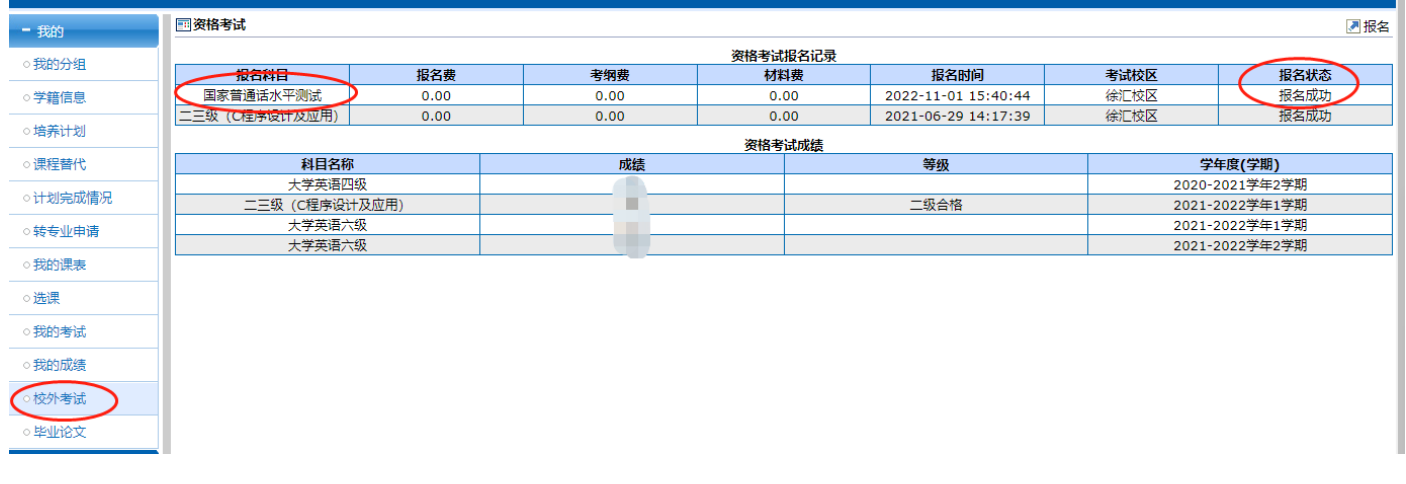